# **Biometric** Solutions

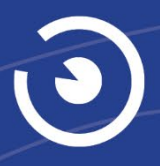

DIENUNC  $\overline{\mathbf{u}}$ M

Bedienungsanleitung Administrationsprogramm Dokumentenausgabebox®

# Inhaltsverzeichnis

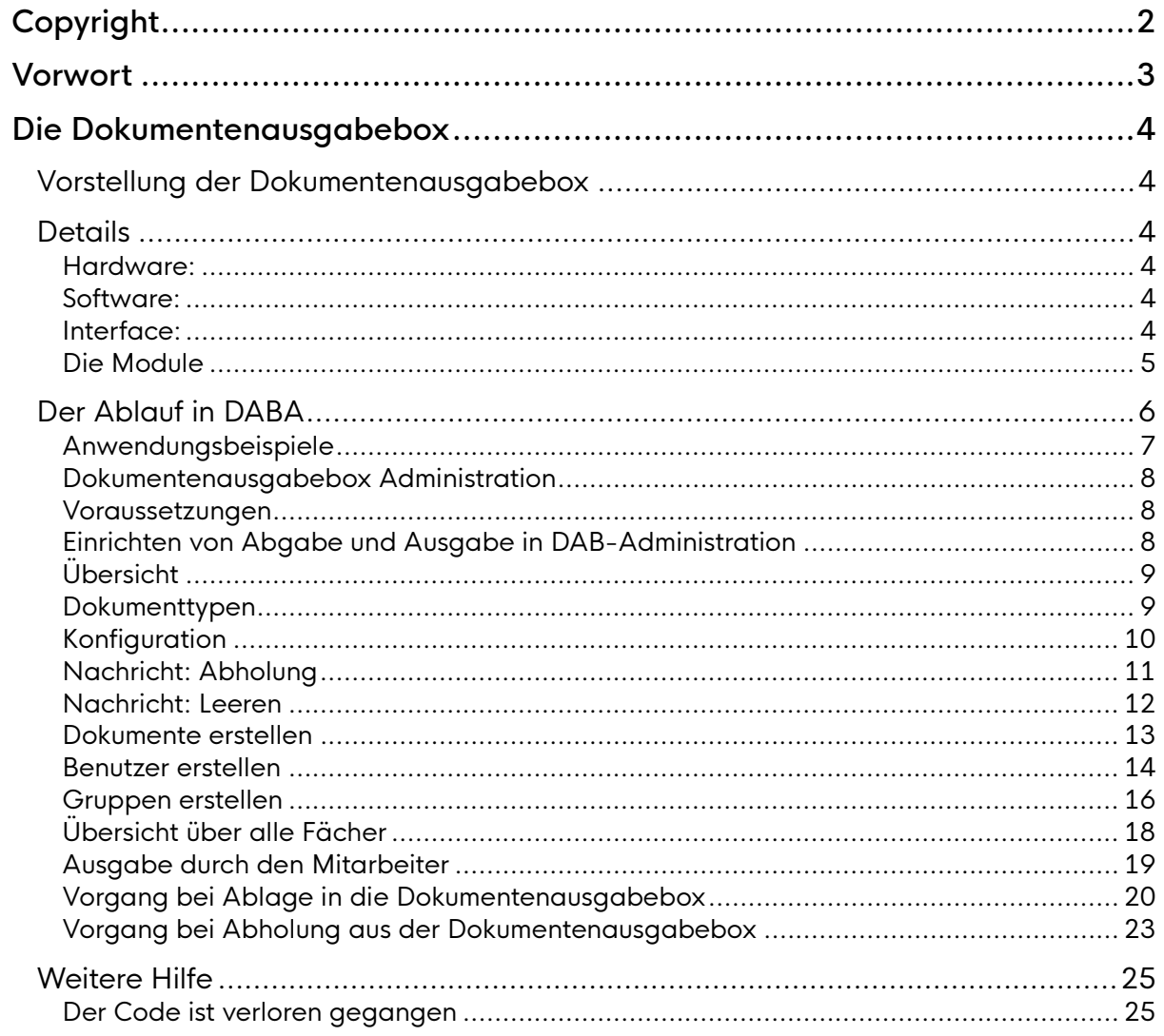

# <span id="page-2-0"></span>Copyright

Copyright© 2019 - 2023 Biometric Solutions GmbH.

Alle Rechte vorbehalten. Die mechanische, fotografische oder digitale Reproduktion oder das Kopieren des gesamten oder eines Teils dieses Materials ist ohne ausdrückliche schriftliche Vereinbarung mit Biometric Solutions A/S nicht gestattet.

# <span id="page-3-0"></span>Vorwort

Diese Bedienungsanleitung dient in erster Linie als Einführung in die Bedienung der Dokumentenausgabebox.

Die Anleitung beschreibt die technischen Elemente und den Ablauf. Nach der allgemeinen Übersicht wird die Bedienung der Dokumentenausgabebox mit dem Programm Dokumentenausgabebox-Administration beschrieben.

Zur besseren Lesbarkeit wird in der vorliegenden Anleitung auf die gleichzeitige Verwendung männlicher und weiblicher Sprachformen verzichtet. Es wird das generische Maskulinum verwendet, wobei beide Geschlechter gleichzeitig gemeint sind.

Weitere Informationen sowie aktuelle Neuigkeiten finden Sie auch unter [Biometric Group \(biometric-group.de\).](https://www.biometric-group.de/)

# <span id="page-4-0"></span>Die Dokumentenausgabebox

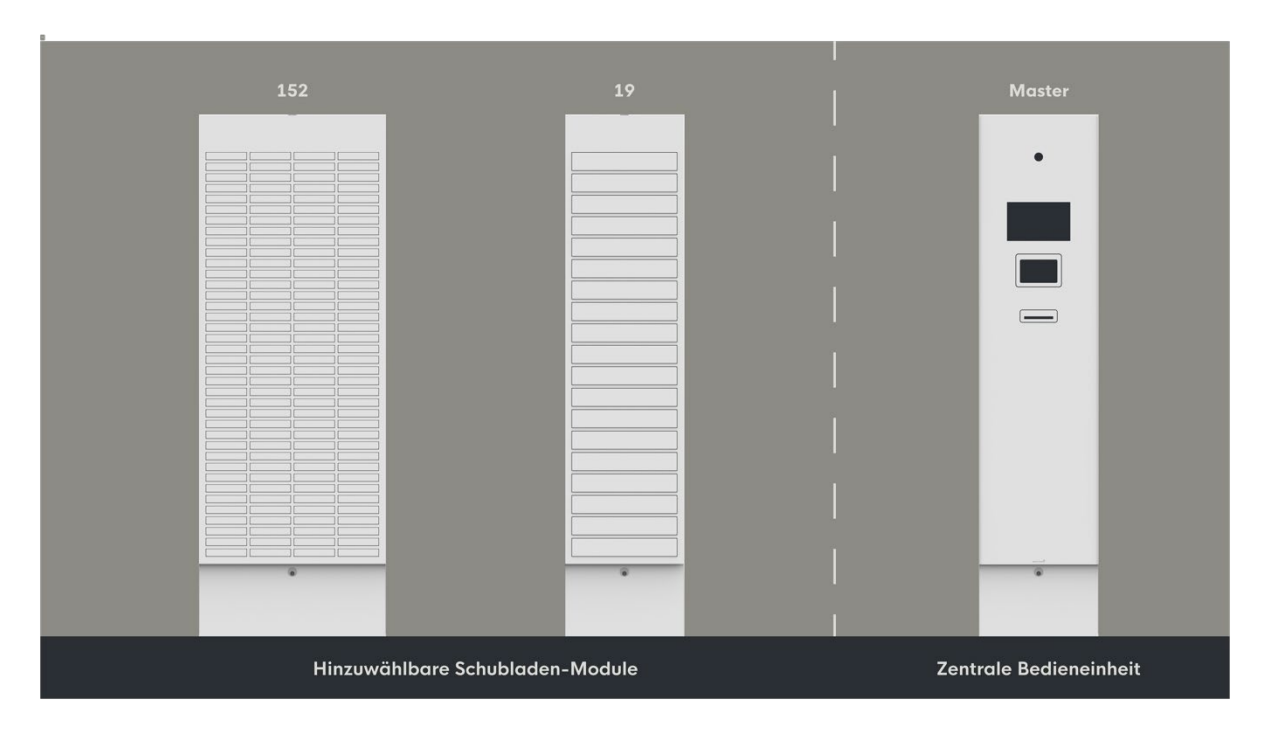

## <span id="page-4-1"></span>Vorstellung der Dokumentenausgabebox

## <span id="page-4-2"></span>Details

## <span id="page-4-3"></span>Hardware:

- Farbe RAL 9016 Verkehrsweiß
- Überwachungskamera
- 10"-Touchscreen zur Bedienung
- Blickschutzfilter zum Schutz persönlicher Daten
- Chip-Lesegerät
- Barcodelesegerät
- Dokumententwertung
- CPU mit LAN-Verbindung

## <span id="page-4-4"></span>Software:

- Windows 10 IoT Enterprise-Betriebssystem
- Biometric Solutions mehrsprachige grafische Benutzeroberfläche: Deutsch, Englisch, Dänisch
- Biometric Solutions Webservice-Interface
- Microsoft SQL-Datenbank

## <span id="page-4-5"></span>Interface:

- Webservice (nach dem REST-Prinzip)
- Microsoft SQL-Datenbank

## <span id="page-5-0"></span>Die Module

Die Dokumentenausgabebox ist als Gesamtprodukt modular aufgebaut. Sie besteht aus den folgenden Modulen:

- Dokumentenausgabebox Bedienungseinheit
- Dokumentenausgabebox 152 Fächer
- Dokumentenausgabebox 19 Fächer

Jede Lösung muss mindestens eine Bedienungseinheit enthalten.

## <span id="page-6-0"></span>Der Ablauf in DABA

Das Programm Dokumentenausgabebox Administration "DABA" ist ein selbständiges Programm und wird als .msi-Installationsdatei zur Verfügung gestellt.

Die Dokumentenausgabebox wird normalerweise im jeweiligen Fachverfahren durch Softwareintegration direkt verwendet. Die hier beschriebene Software DABA ist lediglich ein zusätzliches Angebot.

Im Folgenden wird beschrieben, wie ein Superuser die Dokumentenausgabebox einrichtet, um die Abgabe und die Ausgabe von anderen Dokumenten (keine hoheitlichen Dokumente, also nicht Reisepass, nicht Personalausweis etc.) zu handhaben wie z. B. Urkunden oder Baupläne, und andere Gegenstände, beispielsweise Schlüssel und Laptops.

Das Programm Dokumentenausgabebox Administration wird verwendet, um zu definieren, welche Dokumente abgeholt und eingelegt werden können und wer diese Funktion benutzen darf. Wer das Programm auf dem ausgewählten Computer startet, ist automatisch Administrator.

Im Laufe dieser Anleitung wird die Bezeichnung "Benutzer" verwendet, was alle Personen und die Mitarbeiter der Verwaltung umfasst, die Dokumente abgeben und ausgeben können.

Grundsätzlich soll die erstmalige Einrichtung vollständig zu Beginn geschehen. Jede Bedienung für die Abgabe und Ausgabe findet nach der Einrichtung in DABA normalerweise am Bildschirm der Dokumentenausgabebox statt (mit Ausnahme der administrativen Ausgabe).

Das Verwaltungsprogramm der Dokumentenausgabebox wird später bei Bedarf geöffnet, wenn Änderungen oder Erweiterungen vorgenommen werden sollen.

## <span id="page-7-0"></span>Anwendungsbeispiele

#### **Eheurkunden**

Ein Beispiel, das vor allem in Deutschland relevant ist, ist die Abholung von Eheurkunden. Nachdem der Bürger den entsprechenden Antrag online oder persönlich beim Standesamt der Eheschließung eingereicht hat, können die Urkunden wie oben beschrieben bei der Dokumentenausgabebox abgeholt werden.

#### **Rechner**

Verwaltungen, die Laptops verleihen, können auch hierfür die Dokumentenausgabebox benutzen. Wenn man jeden einzelnen Laptop als separates Dokument mit einem spezifischen Barcode und den Empfänger als Benutzer erstellt, kann die Dokumentenausgabebox Aufsicht darüberführen, welcher Benutzer im Moment welchen Rechner verwendet.

Wenn ein Laptop abgegeben werden soll, wird der Barcode gescannt, ein Empfänger wird gewählt und das Gerät wird in ein Fach gelegt. Wenn der Laptop hinterlegt worden ist, schickt die Dokumentenausgabebox eine SMS an den Benutzer, der den Laptop abholen soll.

#### **Konzerttickets**

Das Bürgeramt hat auch die Möglichkeit, andere Dokumente in der Dokumentenausgabebox für eine bestimmte Handynummer zu hinterlegen. Dieses Setup eignet sich für das Hinterlegen von Dokumenten, die nicht zurückgegeben werden müssen wie z. B. Konzerttickets. Wenn das Bürgeramt die Handynummer des Empfängers an der Dokumentenausgabebox eingegeben hat, schickt diese eine SMS an die Handynummer des Betreffenden.

#### **Weitere Beispiele**

Darüber hinaus gibt es viele weitere Möglichkeiten, beispielsweise können vergessene und verlorene Gegenstände im Rahmen eines Fundbüros, Hardware für die IT-Abteilung, Unterlagen für Bauprojekte und wichtige Dokumente für den Stadtrat hinterlegt werden.

Für die meisten Unterlagen und Gegenstände eignen sich aufgrund ihrer Größe vor allem die Module mit den 19 Fächern.

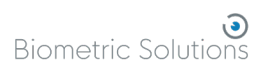

## <span id="page-8-0"></span>Dokumentenausgabebox Administration

Das Programm "Dokumentenausgabebox Administration" wird verwendet, um zu definieren, welche Benutzer Dokumente einlegen dürfen, welche Arten von Dokumenten sie einlegen dürfen und für wen sie die Dokumente hinterlegen dürfen.

#### <span id="page-8-1"></span>Voraussetzungen

Alle Personen, die als Benutzer der Dokumentenausgabebox erstellt werden, müssen eine Handynummer angegeben haben, weil persönliche Codes und Benachrichtigungen über abzuholende Dokumente an diese Nummer geschickt werden. Für relevante Mitarbeiter des Bürgeramtes soll ein Handy verfügbar sein. Aus Sicherheitsgründen soll das Mobiltelefon persönlich sein, um überprüfen zu können, welcher Benutzer etwas abgeholt oder in der Dokumentenausgabebox abgelegt hat.

Der Grund für die Voraussetzung eines Mobiltelefons ist, dass der Code und die Benachrichtigungen an die Handynummer geschickt werden. Es muss sich nicht um ein Smartphone handeln.

#### <span id="page-8-2"></span>Einrichten von Abgabe und Ausgabe in DAB-Administration

Dieser Teil beschreibt, wie Mitarbeiter durch DAB-Administration mit der Dokumentenausgabebox kommunizieren können. Die Beschreibung umfasst die Ausgabe und Abgabe von Dokumenten und Gegenständen, die nicht durch VOIS ausgegeben werden können.

Das Administrationsprogramm der Dokumentenausgabebox enthält folgende Hauptfunktionen:

- Überblick
- **Dokumenttypen**
- **Dokumente**
- Benutzer
- **Gruppen**
- Fächer
- Ausgabe

Die Hauptfunktionen werden in Einzelheiten in den folgenden Abschnitten beschrieben.

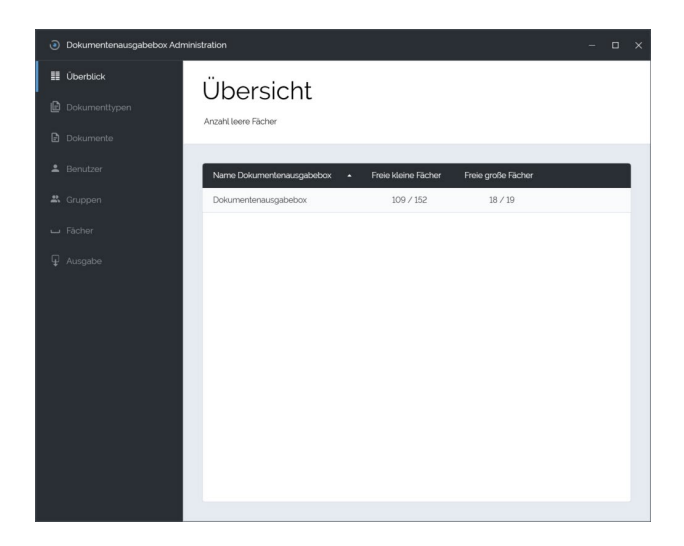

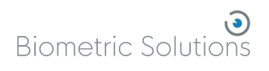

## <span id="page-9-0"></span>Übersicht

In der Übersicht werden allgemeine Informationen zu den verfügbaren Dokumentenausgabeboxen und deren Füllstand bereitgestellt. Es können mehrere Ausgabeboxen an verschiedenen Standorten verwendet werden. Die Anzahl der freien kleinen Fächer und der freien großen Fächer wird für jede Ausgabebox angezeigt.

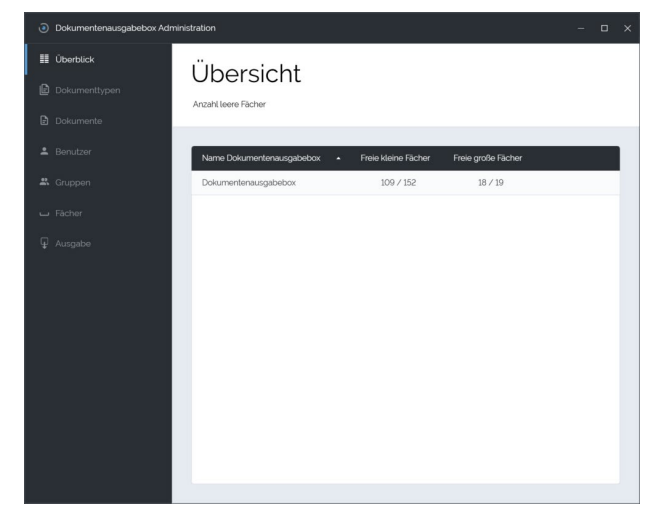

## <span id="page-9-1"></span>Dokumenttypen

Öffnen Sie den Menüpunkt **Dokumenttypen**. Klicken Sie den Knopf **+ Erstellen**, um einen neuen Dokumenttyp zu erstellen. Die Dokumenttypen Reisepass, Führerschein und Personalausweis sind fest voreingestellt und können in VOIS verwendet werden. Drei Registerkarten müssen ausgefüllt werden, um einen Dokumenttyp zu erstellen:

- Konfiguration
- Nachricht: Abholen
- Nachricht: Leeren

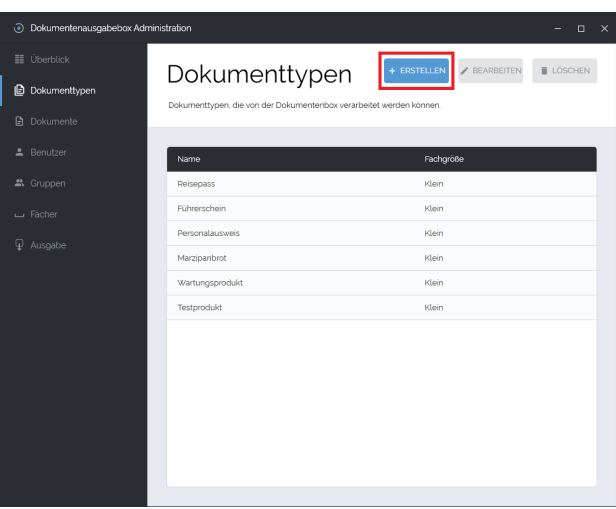

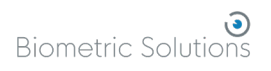

## <span id="page-10-0"></span>Konfiguration

In der Registerkarte "Konfiguration" soll ausgefüllt werden:

- **Name**: Geben Sie einen einmaligen Namen an, der angezeigt wird, wenn die betreffende Art von Dokument eingeliefert wird.
- **Fachgröße**: Geben Sie an, ob das Dokument in ein kleines oder ein großes Fach eingeliefert werden soll.
- **Zusätzliche Identifikation**: Hier ist es möglich festzulegen, dass sich der Benutzer über die Angabe von

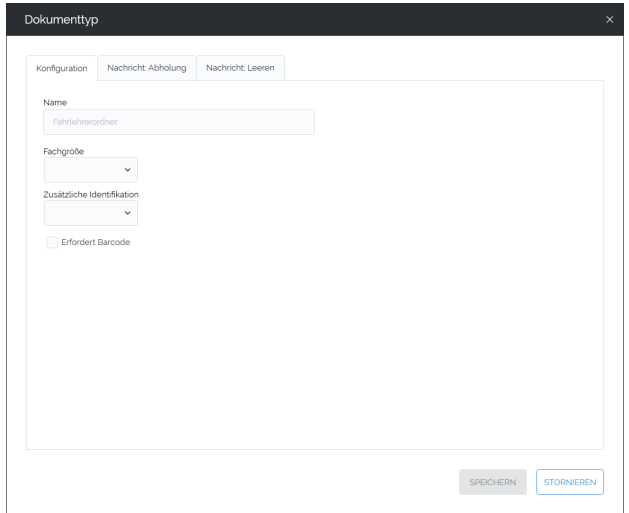

Handynummer und SMS-Code hinaus noch weiter identifizieren muss, wenn er den gewählten Dokumenttyp abholen will. Die weitere Identifikation kann gefordert werden, um zu sichern, dass diese Dokumenttypen – falls das Telefon des Empfängers verloren gegangen ist – nicht in die falschen Hände geraten. Es gibt folgende Wahlmöglichkeiten:

#### Geburtsdatum

• **Erfordert Barcode**: Fügen Sie den Barcode hinzu, wenn dieser Dokumenttyp nur in der Dokumentenausgabebox hinterlegt werden darf, indem man den Barcode scannt. Diese Wahlmöglichkeit wird in Kombination mit der Funktion **Dokumente** benutzt, um zu registrieren, wo sich jedes einmalige Dokument befindet. Die Registerkarte **Dokumente** steht nur für **Dokumenttypen** mit Barcode zur Verfügung.

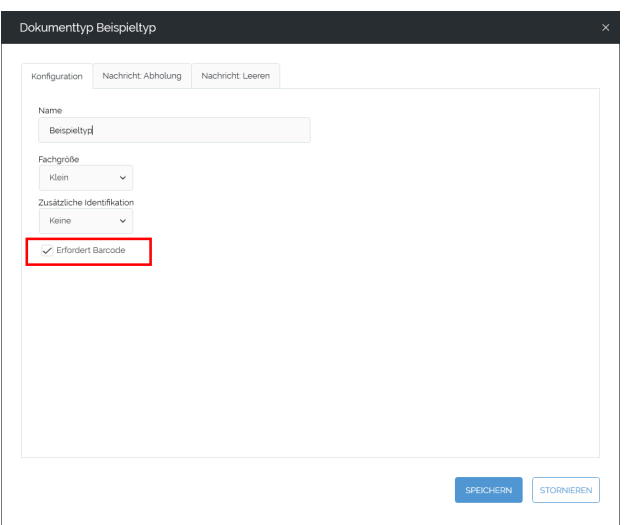

In der Übersicht über **Dokumententypen** wird definiert, welche Dokumenttypen in die Dokumentenausgabebox eingeliefert werden können. Diese Reihe enthält beispielsweise: Eheurkunden, Fahrlehrerordner, Laptops, und Konzerttickets.

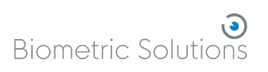

## <span id="page-11-0"></span>Nachricht: Abholung

Öffnen Sie die nächste Registerkarte "Nachricht Abholung".

Bearbeiten Sie den SMS-Bescheid, der an den Empfänger geschickt wird, wenn der gewählte Dokumenttyp in der Dokumentenausgabebox hinterlegt wird. Die SMS soll Informationen über den Dokumenttyp und den SMS-Code enthalten. Wählen Sie **Speichern**.

Als Teil der SMS-Nachricht können Platzhalter in geschweiften Klammern hinzugefügt werden. Platzhalter werden in der verschickten Nachricht automatisch durch die hinterlegten Informationen ersetzt. Das Ergebnis kann man im Beispiel rechts im Fenster an der Seite sehen.

Es gibt folgende Möglichkeiten:

- {Titel}: Beispielsweise Herr oder Frau
- {Vorname}: Vorname des Benutzers.
- {Vornamen}: Vornamen des Benutzers.
- {Nachname}: Nachname des Benutzers
- {Vollständiger Name}: Vollständiger Name des Benutzers.
- {SMS-Code}: Der SMS-Code, den der Benutzer benutzen soll, um sich an der Dokumentenausgabebox zu identifizieren. Dieses Feld ist obligatorisch und muss angegeben werden.
- {Abholdatum}: Das Datum, an dem der Benutzer sein Dokument spätestens abholen kann.
- {Adresse}: Die Adresse, die die Verwaltung bei Biometric Solutions registriert hat. Falls man keine geschwungenen Klammern/Akkoladen benutzt, kann man eine frei wählbare Adresse angeben.
- {Dokumenttyp}: Dieser geht aus der Grundform des Namens hervor.
- {Absender}: Der Name der Verwaltung, wie er bei Biometric Solutions registriert ist.

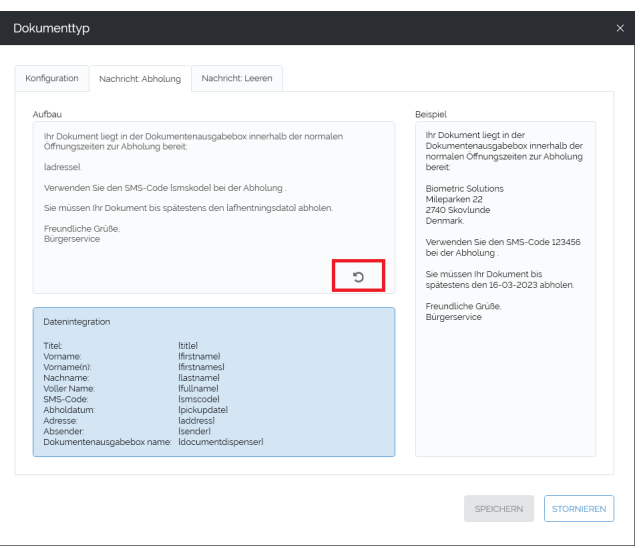

Wiederherstellung: Es ist möglich, den Standardbescheid wiederherzustellen. Klicken Sie auf das rot markierte Symbol rechts unten im Eintragsfeld.

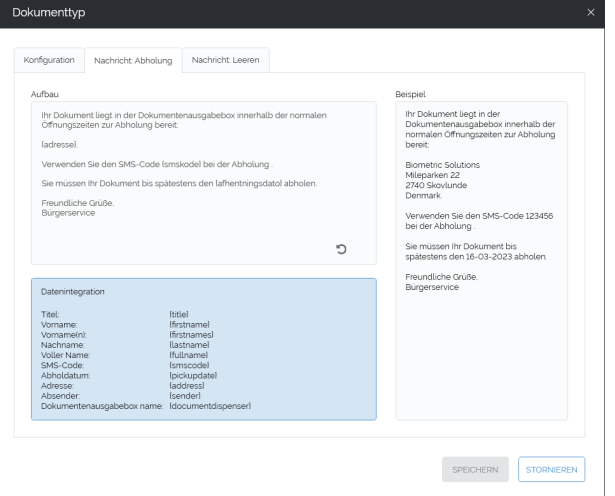

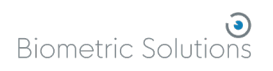

## <span id="page-12-0"></span>Nachricht: Leeren

Öffnen Sie die nächste Registerkarte "Nachricht Leeren".

Wählen Sie SMS-Bescheid bearbeiten, der dem Empfänger zugeschickt wird, wenn ein Dokument aus der Dokumentenausgabebox entnommen wird, weil es dort zu lange gelegen hat. Wählen Sie Speichern.

Wenn ein Dokument das Datum erreicht hat, an dem es spätestens abgeholt werden soll, ist das Dokument ein Kandidat dafür, wieder vom Mitarbeiter entnommen zu werden. Wenn das geschieht, wird eine SMS an den Benutzer geschickt, die mitteilt, dass das Dokument nicht mehr in der Dokumentenausgabebox abgeholt werden kann und wo es stattdessen abgeholt werden soll.

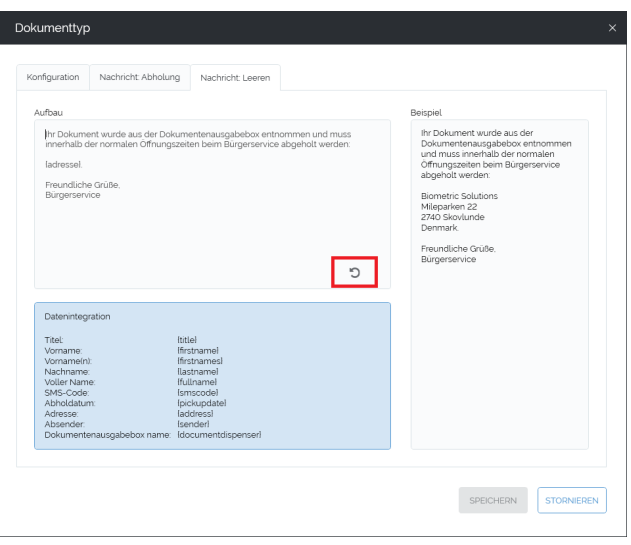

Im Gegensatz zum Abholbescheid muss der Leerungsbescheid keinen SMS-Code oder Abholdatum enthalten. Ansonsten sind die Datenstrukturen dieselben wie bei der Abholung.

## <span id="page-13-0"></span>Dokumente erstellen

Der Menüpunkt für die Registrierung von spezifischen Dokumenten oder Gegenständen, die jeweils einzeln mit einem Barcode, beispielsweise im Falle eines Laptops oder eines iPads, identifiziert werden. Diese Objekte werden von einem Benutzer abgegeben, um danach wieder für diesen hinterlegt zu werden oder um für einen anderen Benutzer hinterlegt zu werden. Nur in Fällen, in denen das Dokument/der Gegenstand mit einem Barcode versehen ist, kann dieser Menüpunkt verwendet werden.

- Öffnen Sie den Menüpunkt **Dokumente** auf der linken Seite.
- Wählen Sie **Erstellen**, um ein Dokument zu erstellen.

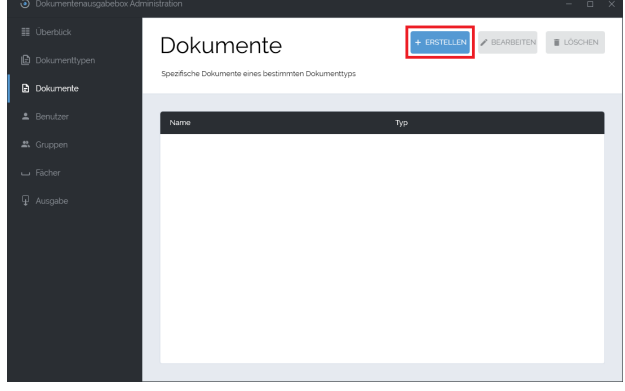

Schreiben Sie den (später angezeigten) Namen des Dokuments. Dieser Name soll so spezifisch sein, dass man jedes Dokument unterscheiden kann.

In der Liste "Typ" wählt man, von welchem Dokumenttyp hier die Rede ist. Bitte beachten Sie, dass diese Liste nur Dokumenttypen enthält, die einen Barcode erfordern. Weitere Einzelheiten über die Erstellung von Dokumenttypen, die einen Barcode erfordern, sind im vorherigen Abschnitt über Dokumenttypen zu finden.

Barcode: Einen Barcode eingeben. Der Barcode wird gebraucht, um dieses

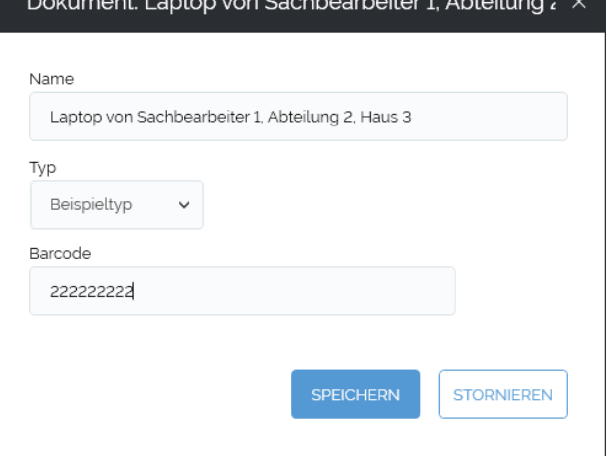

Dokument zu identifizieren und der Barcode muss deshalb spezifisch sein.

Klicken Sie **Speichern**.

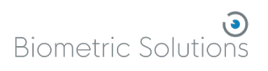

## <span id="page-14-0"></span>Benutzer erstellen

Unter den Benutzern der

Dokumentenausgabebox gibt es die fest angelegten Benutzer, die Dokumente entweder abholen oder abgeben können.

Öffnen Sie den Menüpunkt **Benutzer** auf der linken Seite, und klicken Sie auf **Erstellen**, um einen neuen Benutzer anzulegen.

Geben Sie die Eigenschaften für einen Benutzer an. Angezeigter Name und Handynummer sind obligatorisch und der Benutzer kann ohne diese Angaben nicht gespeichert werden. Klicken Sie auf **Speichern**. Sind die Angaben nicht korrekt, ist die Speicherfläche ausgegraut. Durch Schweben mit der Maus über der Fläche wird ein Hinweis angezeigt, welche Angaben verbessert werden müssen. Im gezeigten Beispiel wird das Geburtsdatum mit Punkten nicht akzeptiert ("Geburtsdatum ist nicht gültig."). Das Format des Geburtsdatums ist 01-01-1980 (mit Bindestrichen).

Außerdem sollen folgende Felder ausgefüllt werden:

- **Titel**: z.B. "Herr" oder "Frau" können in dem SMS-Bescheid benutzt werden, der an den Benutzer geschickt wird.
- **Vorname**: Der Vorname oder die Vornamen des Benutzers können im SMS-Bescheid verwendet werden.

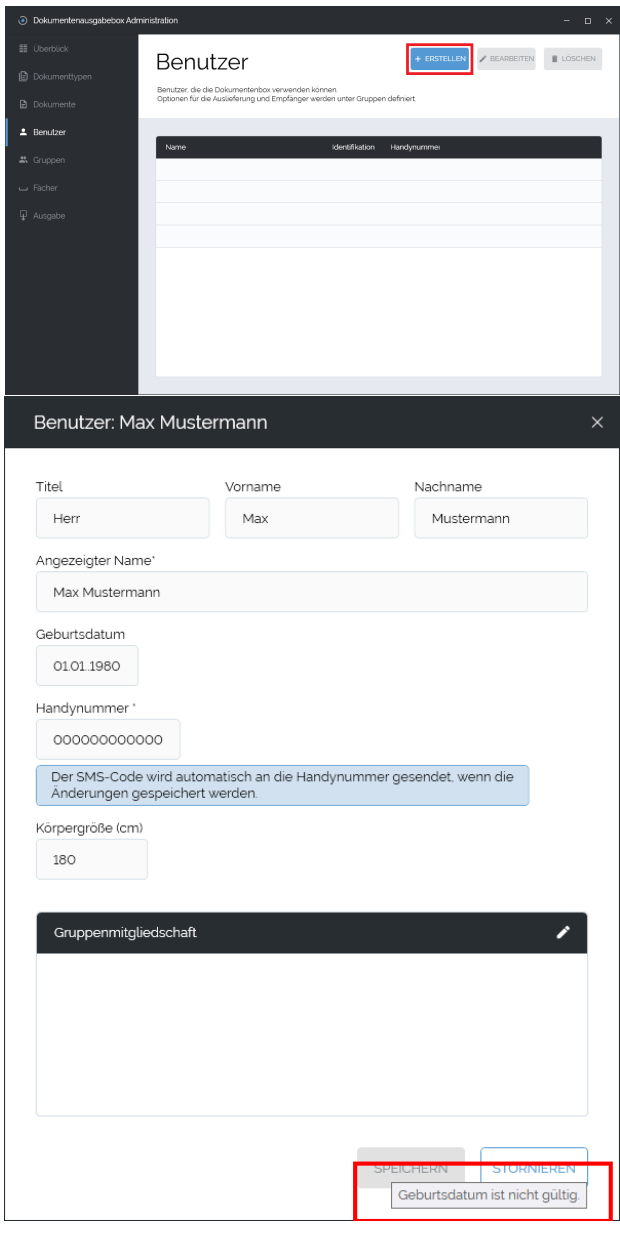

- **Nachname**: Der Nachname des Benutzers kann im SMS-Bescheid verwendet werden
- **Angezeigter Name**: Der Name, der für diesen Benutzer angezeigt wird. Der Name des Benutzers wird im Verwaltungsprogramm angezeigt und bei der Ablage von Dokumenten in der Dokumentenausgabebox. Das Feld für den angezeigten Namen soll ausgefüllt werden und soll so spezifisch sein, dass man alle Benutzer unterscheiden kann.
- **Geburtsdatum**: Für Dokumenttypen, für die eine besondere Identifikation benötigt wird. Das Feld ist nicht zwingend erforderlich.
- **Handynummer**: SMS-Codes werden an diese Handynummer gesendet. Die Handynummer wird benötigt, wenn sich der Benutzer an der Dokumentenausgabebox einloggt.
- **Höhe**: Die Höhe bestimmt, in welchem Fach ein Dokument für den Benutzer hinterlegt werden soll.

Geben Sie die Gruppenmitgliedschaft an: klicken Sie auf das rot markierte Bearbeitungssymbol oben rechts.

Sie müssen zuvor die Gruppe erstellt haben (vergleichen Sie hierzu das Unterkapitel "Gruppen erstellen").

Wählen Sie die Gruppe, zu der der Benutzer gehören soll. Klicken Sie **Speichern**.

Eine nähere Beschreibung von Gruppen befindet sich im Unterkapitel "Gruppen erstellen".

Der neuerstellte Benutzer empfängt eine SMS mit Code, wenn er das erste Mal angelegt wird. Ein Beispiel für eine entsprechende SMS ist rechts gezeigt

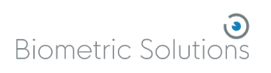

## <span id="page-16-0"></span>Gruppen erstellen

Die Liste im Menüpunkt **Gruppen** zeigt an, welche Benutzer Mitglied von welcher Gruppe sind, welche Dokumenttypen die Mitglieder der Gruppe hinterlegen können und für wen sie sie hinterlegen dürfen.

Durch Klicken auf Erstellen kann eine neue Gruppe erstellt werden, durch Klicken auf Bearbeiten kann eine zuvor angewählte bereits existierende Gruppe bearbeitet werden.

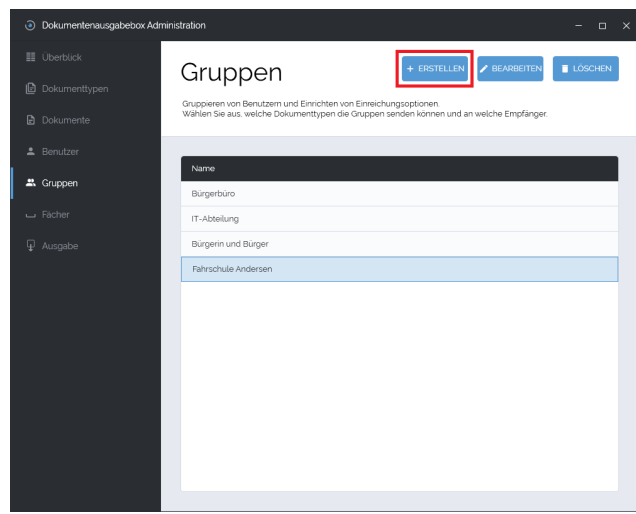

In der Registerkarte "Konfiguration" wird der spezifische Anzeigename der Gruppe angegeben.

Der Anzeigename der Gruppe wird dem Benutzer der Dokumentenausgabebox gezeigt während ausgewählt wird, für wen ein Dokument hinterlegt werden soll.

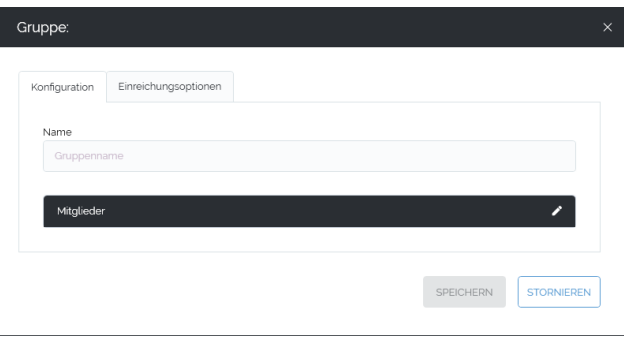

Klicken Sie auf den Bearbeitungsstift, um die Mitglieder der Gruppe zu wählen. Klicken Sie **Speichern**.

Neue Mitglieder können zur Gruppe hinzugefügt werden, indem man auf den rot markierten Bearbeitungsstift rechts im Bild klickt.

Mitglieder können gelöscht werden, indem man auf den Papierkorb rechts neben dem Namen des Mitglieds klickt.

Wählen Sie Dokumenttypen, die die Gruppe abgeben kann und klicken Sie auf **Speichern**.

Beispiel: Fahrlehrerordner und Laptop.

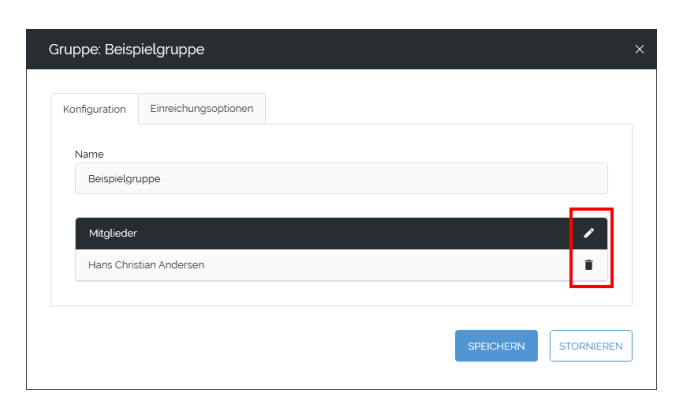

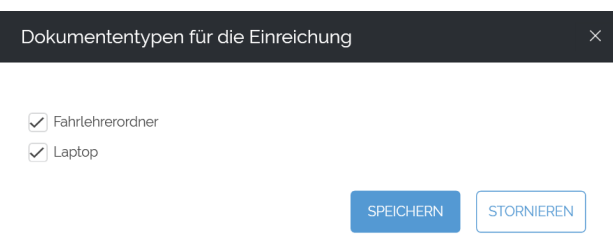

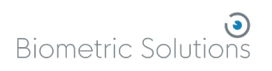

Geben Sie unter **Empfänger des Dokumenttyps** an, für wen die ausgewählten Dokumenttypen eingereicht werden können.

Beispiel: Wenn man in der linken Spalte den Fahrlehrerordner markiert, kann man in der rechten Spalte auswählen, für wen die Gruppe "Fahrschule Andersen" den Fahrlehrerordner hinterlegen kann.

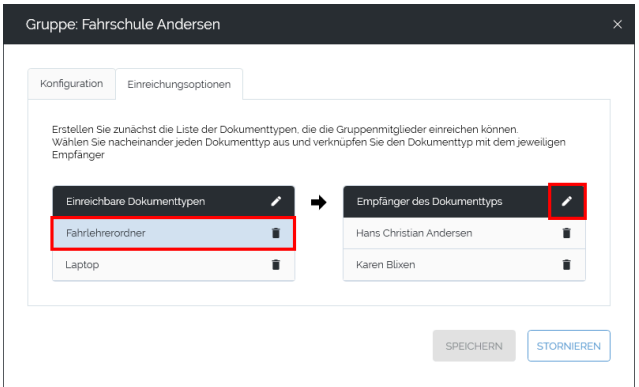

Fügen Sie neue Empfänger hinzu, für die die Gruppe einen Dokumenttyp hinterlegen kann: Klicken Sie auf den rot markierten Bearbeitungsknopf rechts im Bild bei **Empfänger des Dokumenttyps**. Dies ist erst möglich, wenn auf der linken Seite der einzureichende Dokumenttyp ausgewählt ist und blau markiert erscheint.

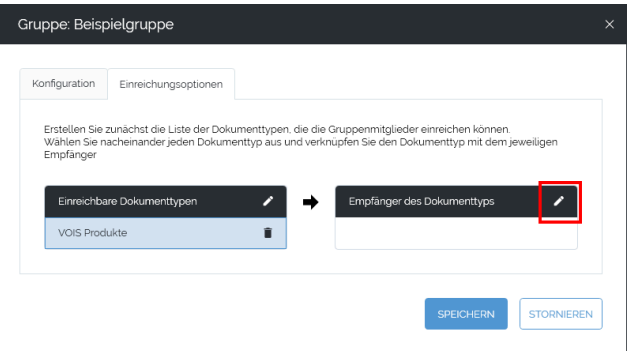

Wählen Sie den Empfänger des ausgewählten Dokumenttyps und klicken Sie Speichern.

Die Dokumentenausgabebox ist jetzt so eingerichtet, dass die angelegten Gruppen Dokumente/Gegenstände hinterlegen können.

Angelegte Gruppen/Benutzer/Empfänger mit einer Handynummer können grundsätzlich für sie hinterlegte Dokumente oder Gegenstände abholen, aber nicht unbedingt einreichen.

## <span id="page-18-0"></span>Übersicht über alle Fächer

Mit dem Programm Dokumentenausgabebox Administration kann eine Übersicht über alle zur Verfügung stehenden Fächer sowie deren Status angezeigt werden:

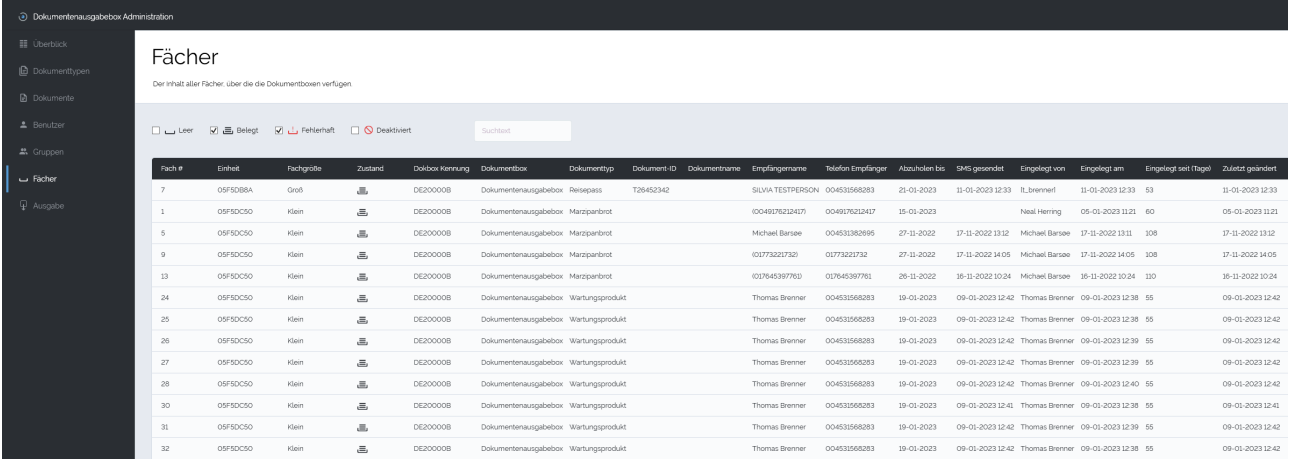

Es kann eingesehen werden:

- Der Status aller Fächer (leer, belegt, fehlerhaft, deaktiviert)
- Die Fachnummer
- Die Kennzeichnung des Moduls (Einheit)
- Welche Fachgröße das Modul hat
- Ein Symbol für den Zustand des Faches
- Die Kennzeichnung der Dokumentenausgabebox (verknüpft mit Standort)
- Name der Dokumentenausgabebox
- Welcher Dokumenttyp im Fach liegt
- Die Dokument-ID bei hoheitlichen Dokumenten
- Dokumentname
- Name des Empfängers, es kann sich auch um eine Telefonnummer handeln
- Telefonnummer des Empfängers
- Letztmögliches Abholdatum
- Versanddatum der SMS
- Eingelegt von (Sachbearbeiter)
- Datum der Befüllung
- Eingelegt seit
- Letzte Änderung

Mit dem Suchfeld kann frei nach allen Einträgen gesucht werden (Freitextsuche)

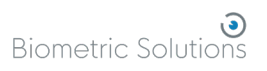

## <span id="page-19-0"></span>Ausgabe durch den Mitarbeiter

Wenn ein Benutzer Schwierigkeiten beim Abholen eines Dokumentes aus der Dokumentenausgabebox hat, kann ein Mitarbeiter der Verwaltung dem Benutzer bei der Ausgabe helfen.

Öffnen Sie den Menüpunkt **Ausgabe** auf der linken Seite.

Geben Sie die Handynummer des Benutzers ein und klicken Sie auf **Empfänger finden**, um eine Liste der Dokumente zu sehen, die dem Benutzer gehören.

Wenn es mehrere Benutzer mit derselben Handynummer gibt, wird die Liste alle Benutzer mit der hinterlegten Handynummer anzeigen. Wählen Sie dann den Benutzer, dem das Dokument ausgehändigt werden soll.

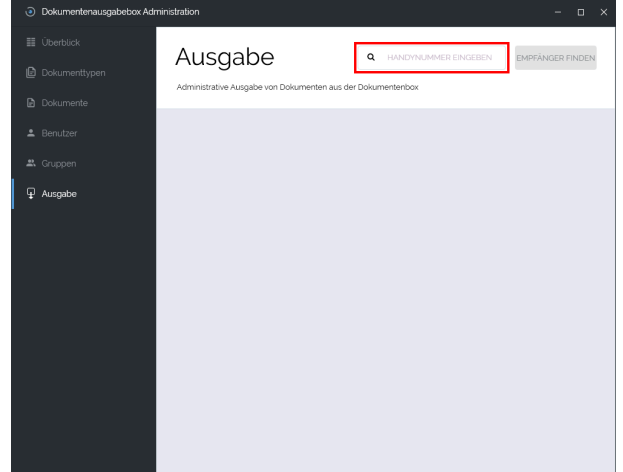

Wählen Sie das Dokument, das zur Abholung bereit liegt und klicken Sie auf **Auslieferung** ganz unten. Es können mehrere Dokumente gewählt werden, indem man die Steuerungstaste gedrückt hält und alle Dokumente markiert, die man ausgeben möchte.

Kontrollieren Sie, dass der Benutzer derjenige ist, für den das Dokument bestimmt ist.

Gehen Sie zur Dokumentenausgabebox und geben Sie den Pincode ein, der am Mitarbeiter-PC angezeigt wird.

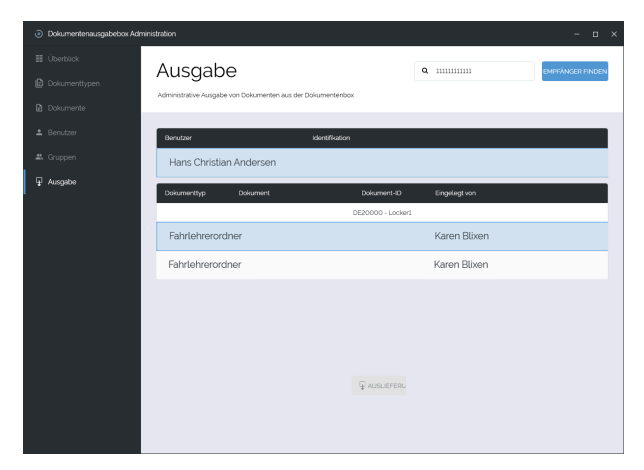

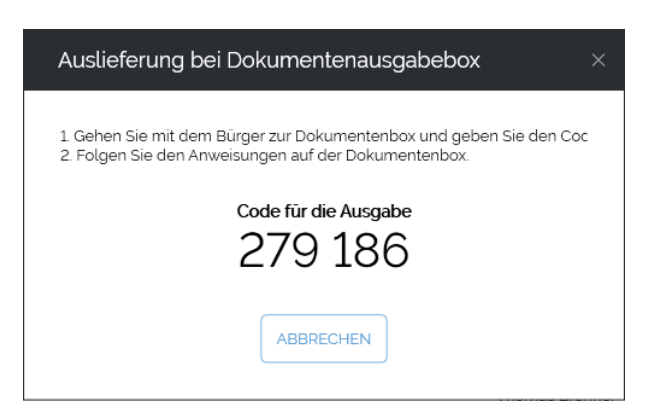

## <span id="page-20-0"></span>Vorgang bei Ablage in die Dokumentenausgabebox

Der Benutzer der Dokumentenausgabebox gibt seine Handynummer und seinen SMS-Code ein.

Man wählt **Weiter** und dann **Abgeben**

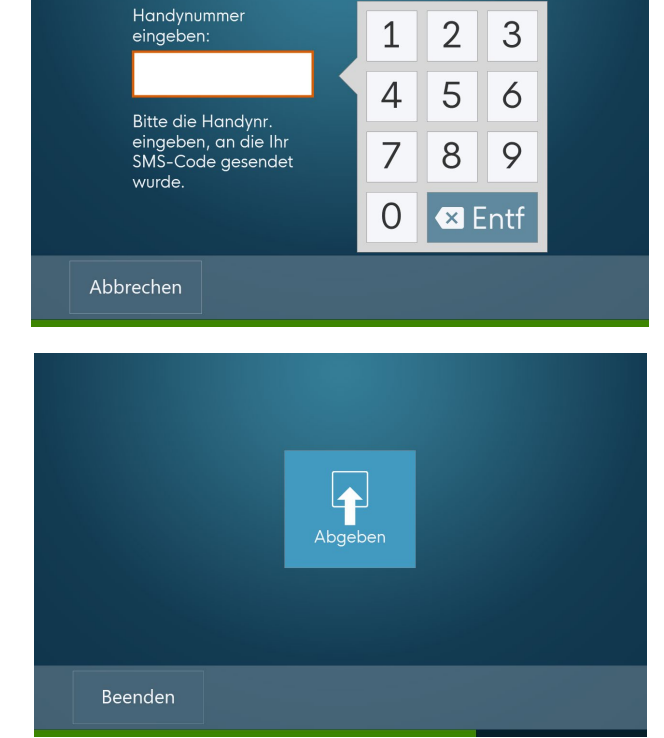

Wählen Sie, welcher Dokumenttyp abgegeben werden soll. Wenn ein Dokument mit einmaligem Barcode hinterlegt werden soll, wird statt der Auswahl eines Dokumenttyps der Barcode gescannt. Dokumente, die einen spezifischen Barcode haben, gehen nicht aus der Liste hervor, und können jetzt gescannt werden.

Wählen Sie den Empfänger des Dokuments. Wenn ein Dokument für einen vorübergehenden Benutzer abgegeben werden soll, der nicht im System hinterlegt ist, kann die Handynummer des Empfängers eingegeben werden. Wählen Sie **Telefon-Nr**.

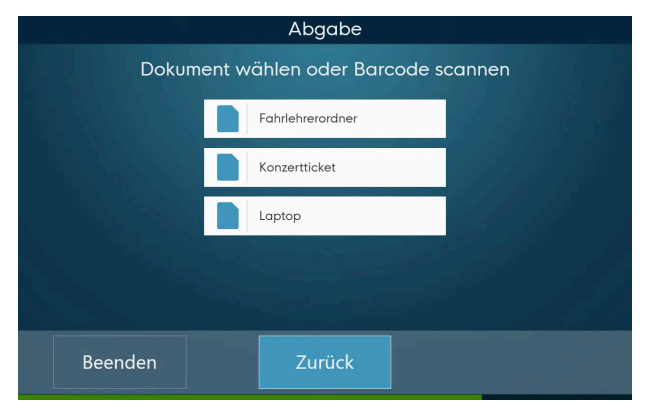

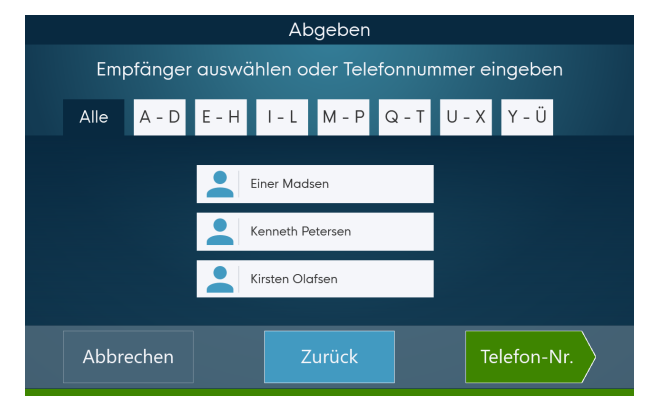

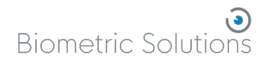

#### Bestätigen Sie die Wahl des Dokumenttyps und des Empfängers. Wählen Sie **Fach Öffnen**.

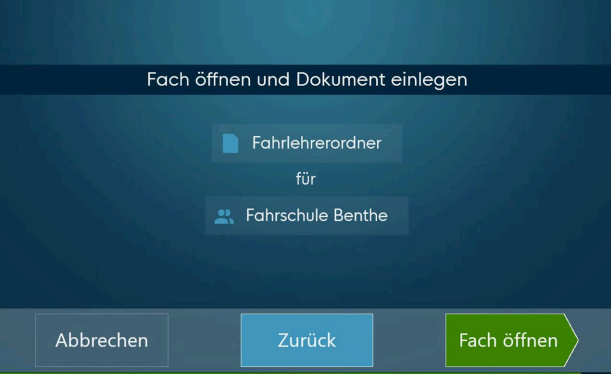

Legen Sie das Dokument in das Fach.

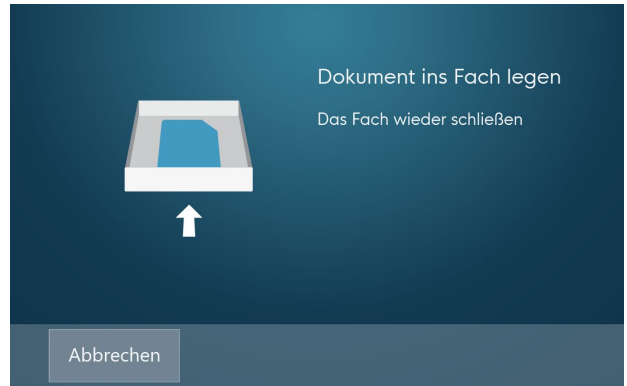

Wenn keine weiteren Dokumente eingeliefert werden sollen, wählen Sie **Beenden**. Wenn Sie zum Menü zurück möchten, wählen Sie **Zurück.**

Abgabe Dokument wählen oder Barcode scannen Fahrlehrerordner Konzertticket Laptop Beenden

Wenn die Abgabe beendet ist, werden SMS-Bescheide an die Benutzer verschickt, die die hinterlegten Unterlagen abholen können. Wählen Sie **Weiter**.

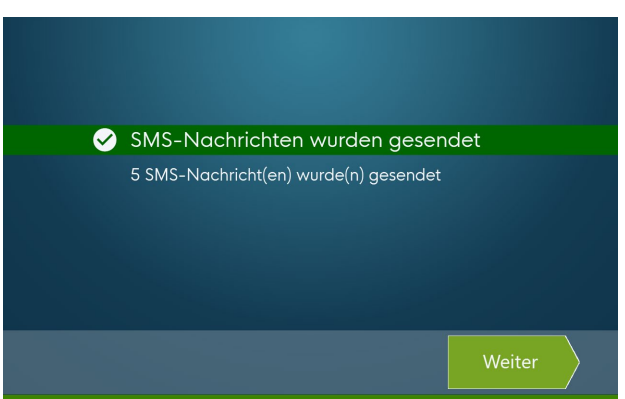

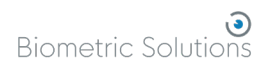

Drücken Sie **Beenden,** um zum Startbildschirm zurückzukehren.

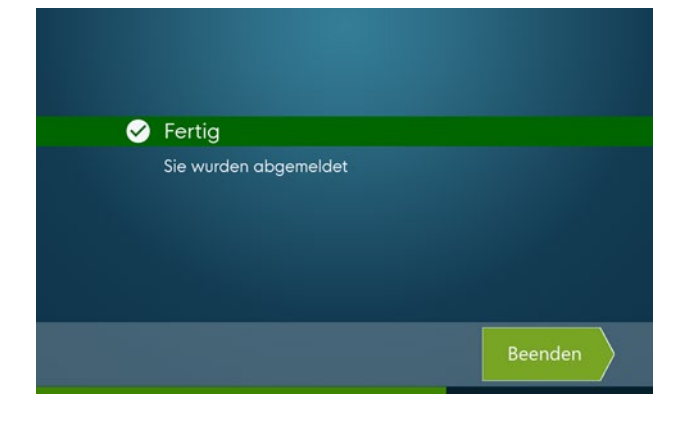

## <span id="page-23-0"></span>Vorgang bei Abholung aus der Dokumentenausgabebox

Benutzer der Dokumentenausgabebox geben ihre Handynummer und ihren SMS-Code an.

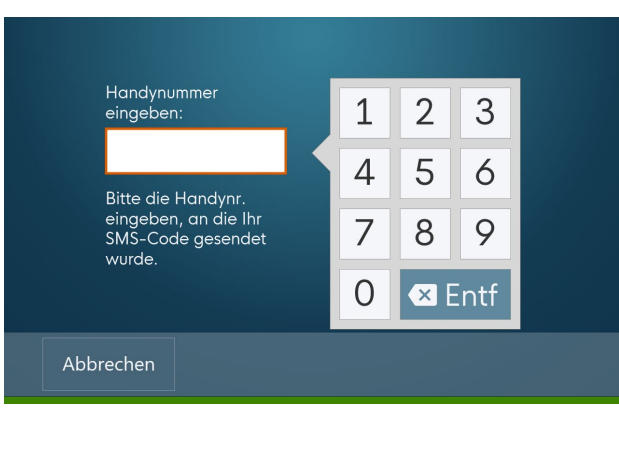

Wählen Sie **Abholen**.

Abholen Abgeben Beenden

Wählen Sie, welches Dokument abgeholt werden soll. Die Fahrlehrerordner sind in diesem Beispiel ohne die Notwendigkeit einer besonderen Identifizierung angelegt. Alternativ wird ein Fenster mit einer weiteren Identifikationsmethode gezeigt, bevor sich das Fach öffnet.

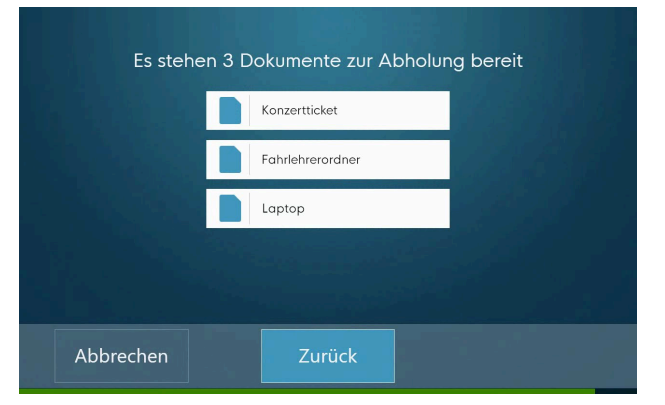

Wählen Sie **Fach öffnen** und das Fach mit dem gewählten Dokument wird geöffnet.

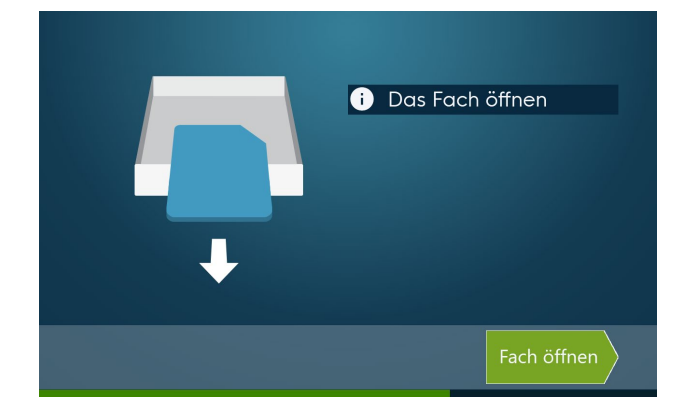

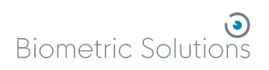

Leeren Sie das Fach und schließen Sie es anschließend.

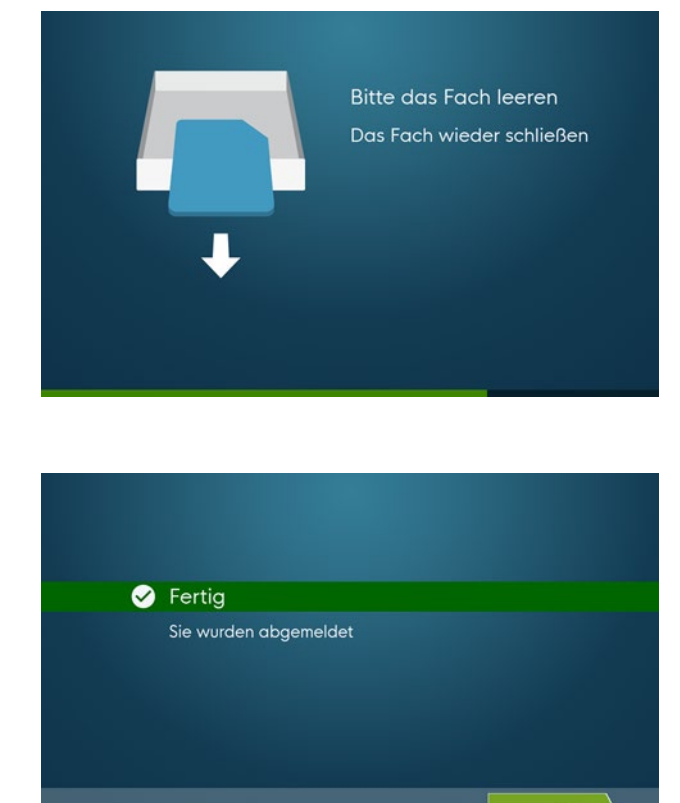

#### Wählen Sie **Beenden**.

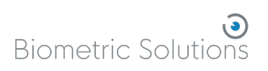

## <span id="page-25-0"></span>Weitere Hilfe

## <span id="page-25-1"></span>Der Code ist verloren gegangen

Klicken Sie auf den betroffenen Benutzer und wählen Sie **Bearbeiten**.

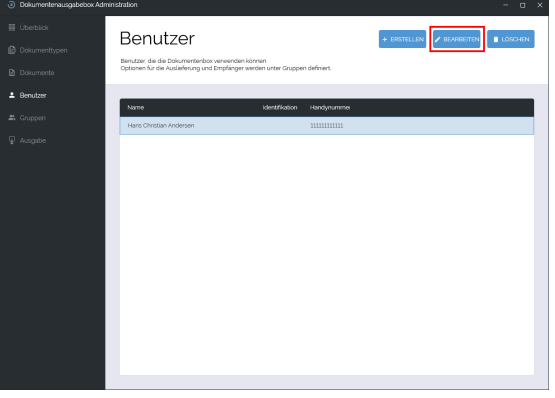

Klicken Sie auf den Knopf **SMS-Code erneut senden** und danach **OK** im Fenster.

Wenn die Handynummer des Benutzers geändert wird, wird automatisch eine SMS an die neue Handynummer geschickt. Es ist also nicht nötig, auf **SMS-Code erneut senden** zu drücken, um den neuen Code zu versenden.

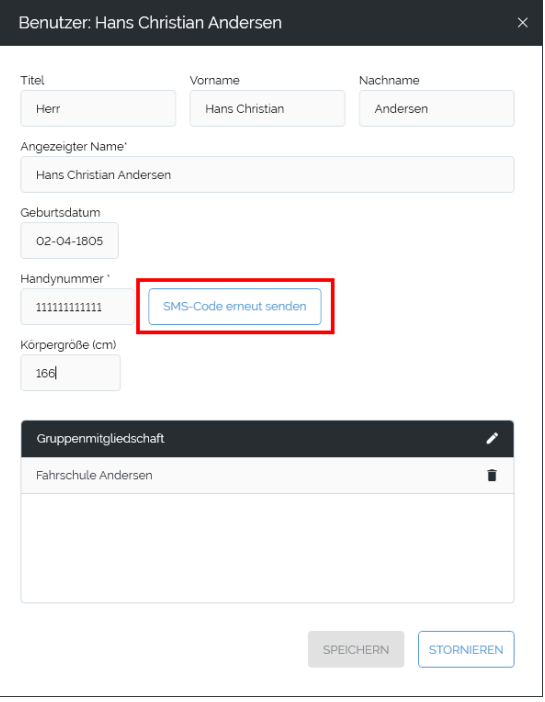